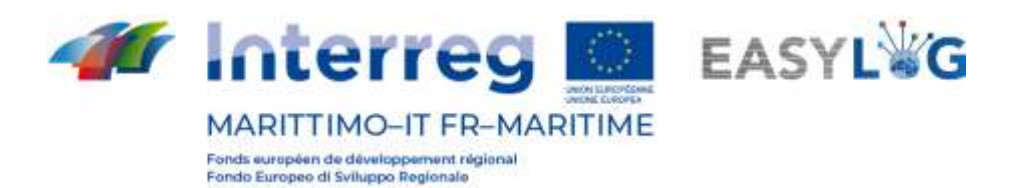

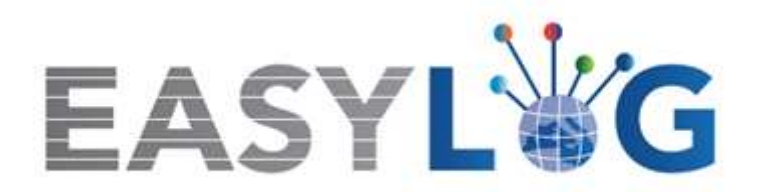

# **Activité T1.4 : Développement et mise en œuvre de l'architecture informatique du nouveau système TIC intégré**

# **Produit T1.4.3**

# **Manuel d'utilisation du nouveau système Easylog dans le port d'Olbia**

# **Manuel d'utilisation de l'Autorità del Sistema Portuale del Mar di Sardegna**

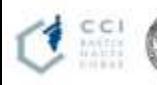

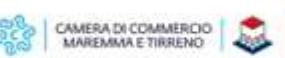

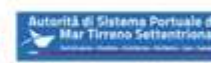

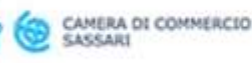

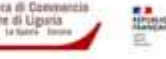

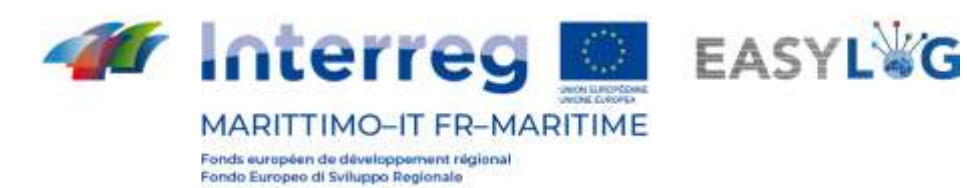

# Sommaire

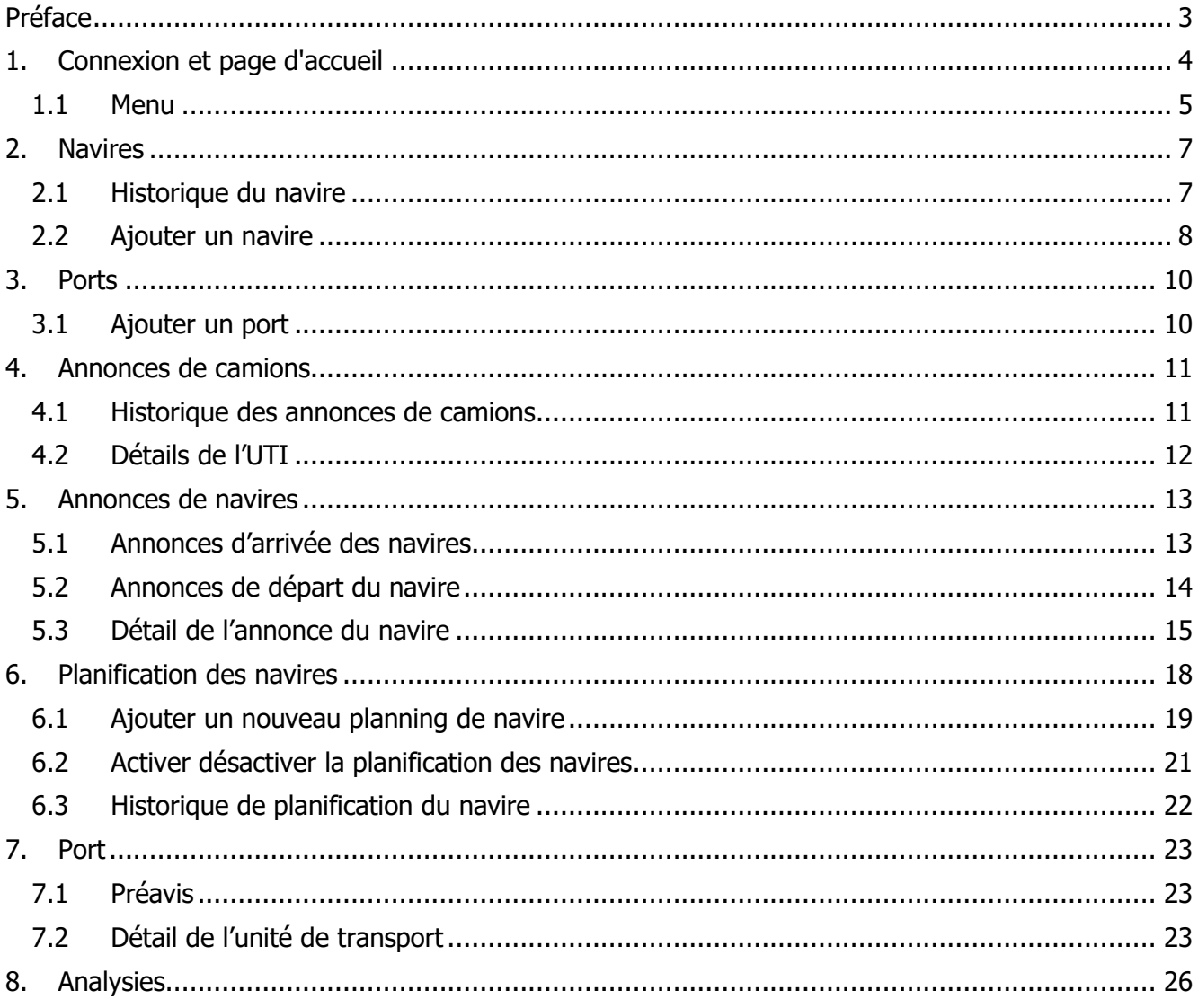

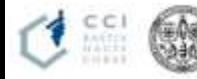

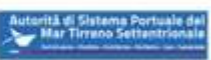

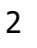

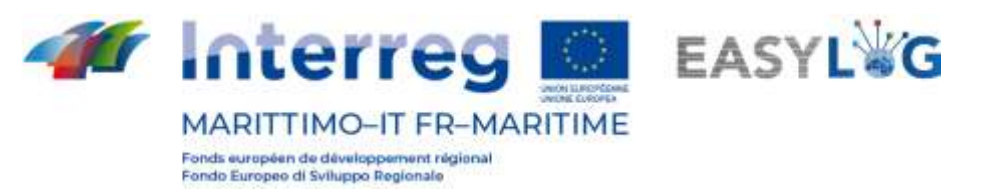

# <span id="page-2-0"></span>Préface

Ce document a été préparé par DBA PRO pour le compte de l'Autorità del Sistema Portuale del Mar di Sardegna et de la Camera di Commercio di Sassari. Le manuel expliquera l'utilisation du logiciel EasyLog en se concentrant sur la figure de l'Autorité du système portuaire.

Date de production du manuel : 6 mai 2021.

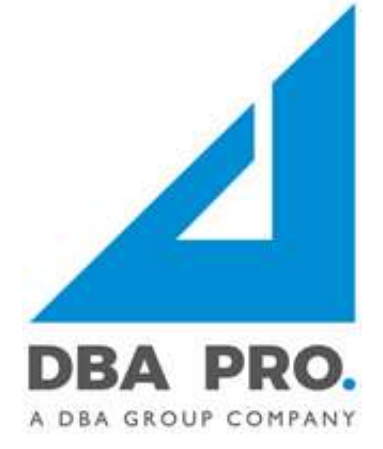

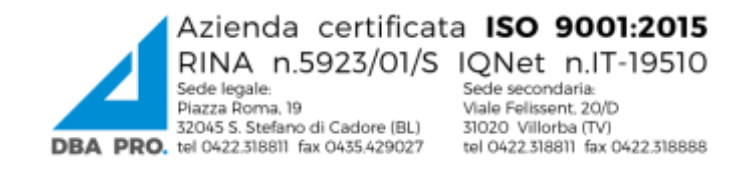

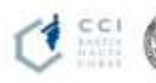

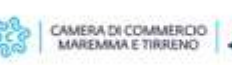

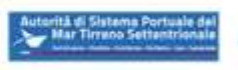

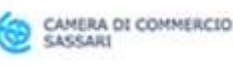

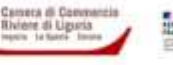

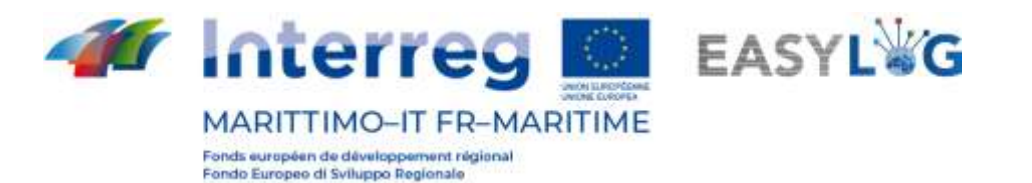

# <span id="page-3-0"></span>1. Connexion et page d'accueil

Pour accéder au système, vous devez vous connecter via un navigateur (Google Chrome est recommandé) à l'adresse https://easylog-livorno.dbagroup.it et entrer les identifiants d'accès en votre possession (e-mail et mot de passe) comme suggéré à partir de la page elle-même et cliquez sur le Accedi bouton

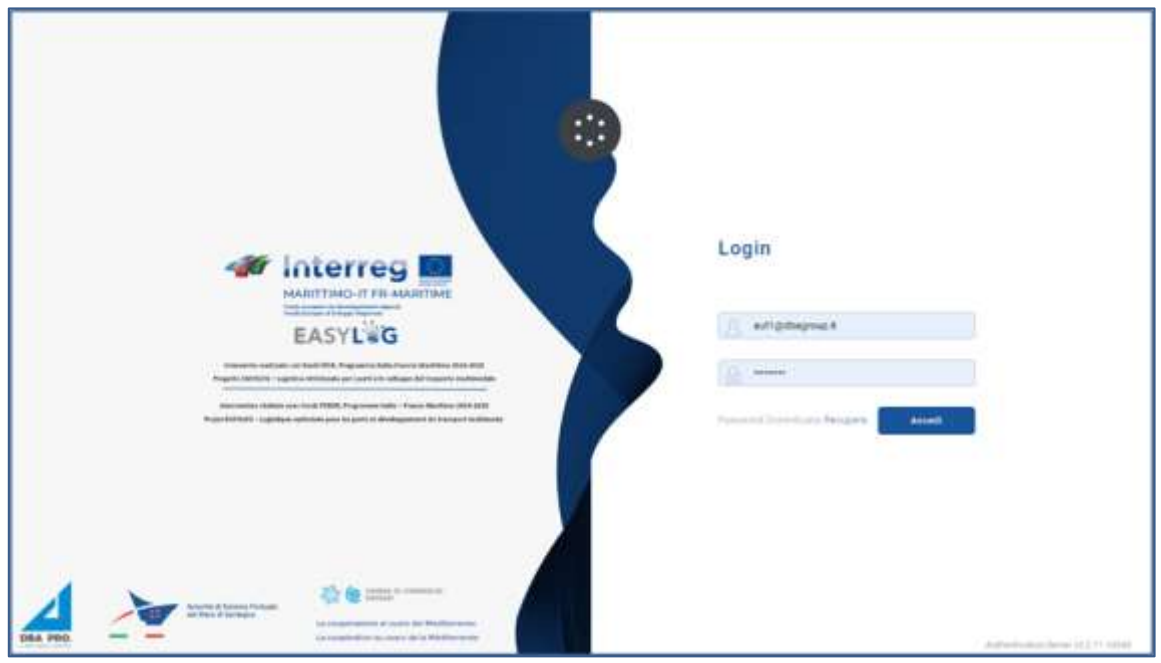

**Figure 1 : Page de login**

À ce stade, le tableau de bord d'accueil de l'utilisateur s'affiche, signalant via représentations graphiques :

- Les annonces camions créées pour les terminaux portuaires sous gestion aujourd'hui, réparties entre déjà exécutées ou encore à exécuter
- Annonces camions créées pour les terminaux portuaires pour les prochains jours, indiquant les
- Prévisions pour le lendemain et les futures
- La quantité d'unités de chargement prévenues, divisée par l'arrivée pour aujourd'hui
- L'UTI prévenu à l'arrivée au port, regroupé par type de véhicule pour les jours à venir
- Annonces de navires qui devraient arriver et partir aujourd'hui, différenciées entre celles déjà terminées et celles qui restent à travailler
- Annonces de navires attendues à l'arrivée et au départ pour les jours à venir, différenciées entre celles déjà conclues et celles encore à travailler.

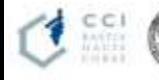

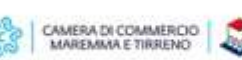

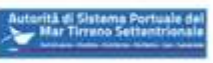

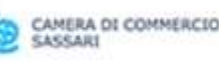

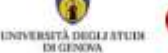

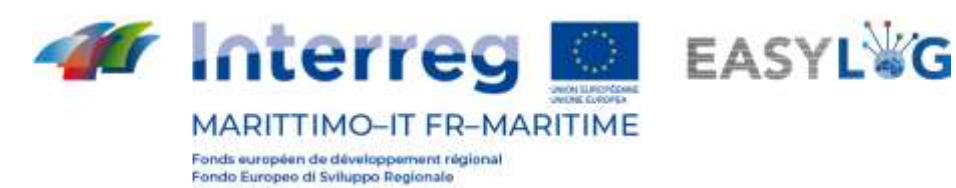

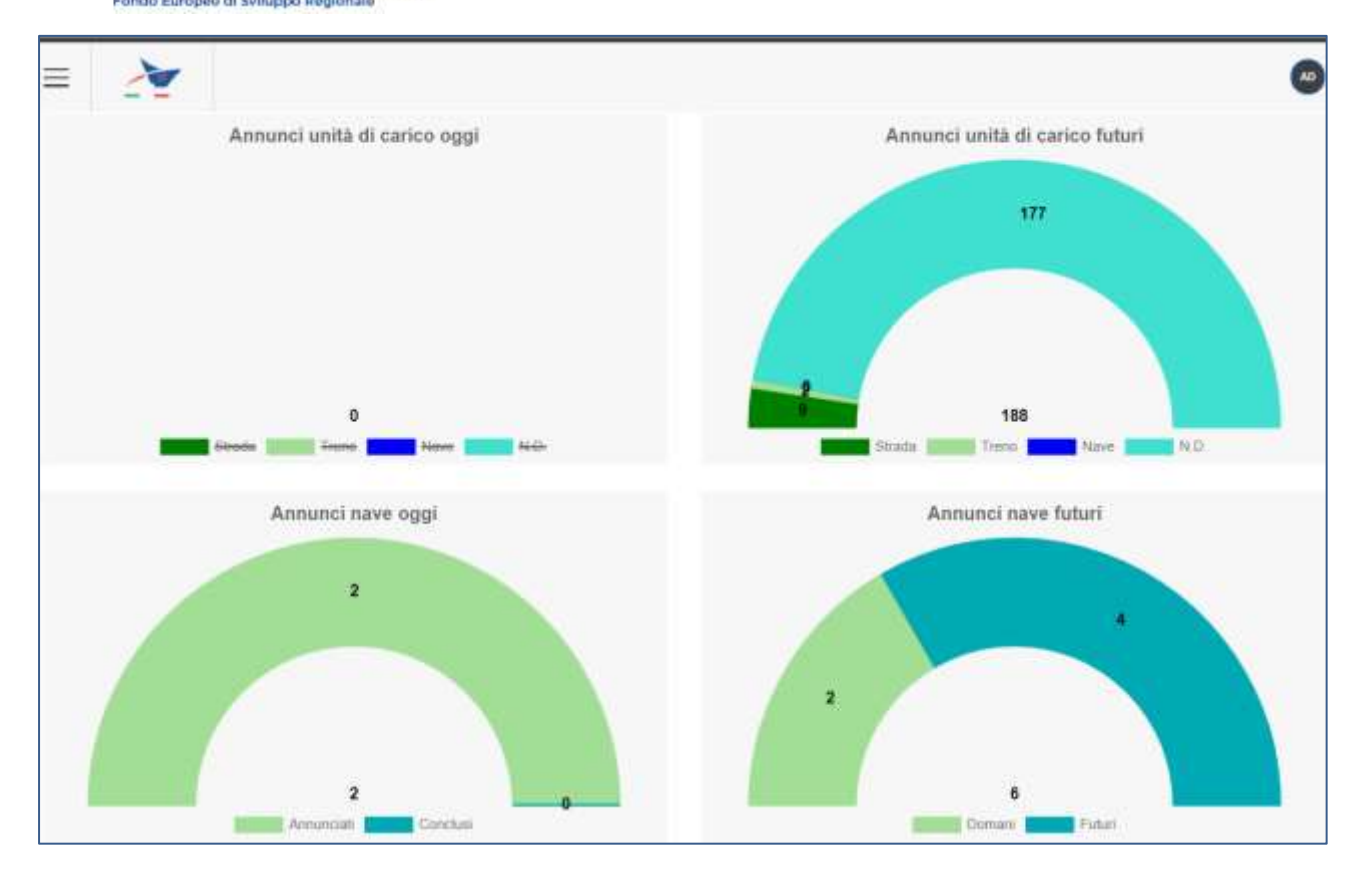

#### **Figure 2 : Dashboard**

### <span id="page-4-0"></span>1.1 Menu

En haut à gauche, en correspondance avec les trois lignes horizontales, nous aurons le menu EasyLog. En cliquant dessus l'icône affichera le menu de navigation:

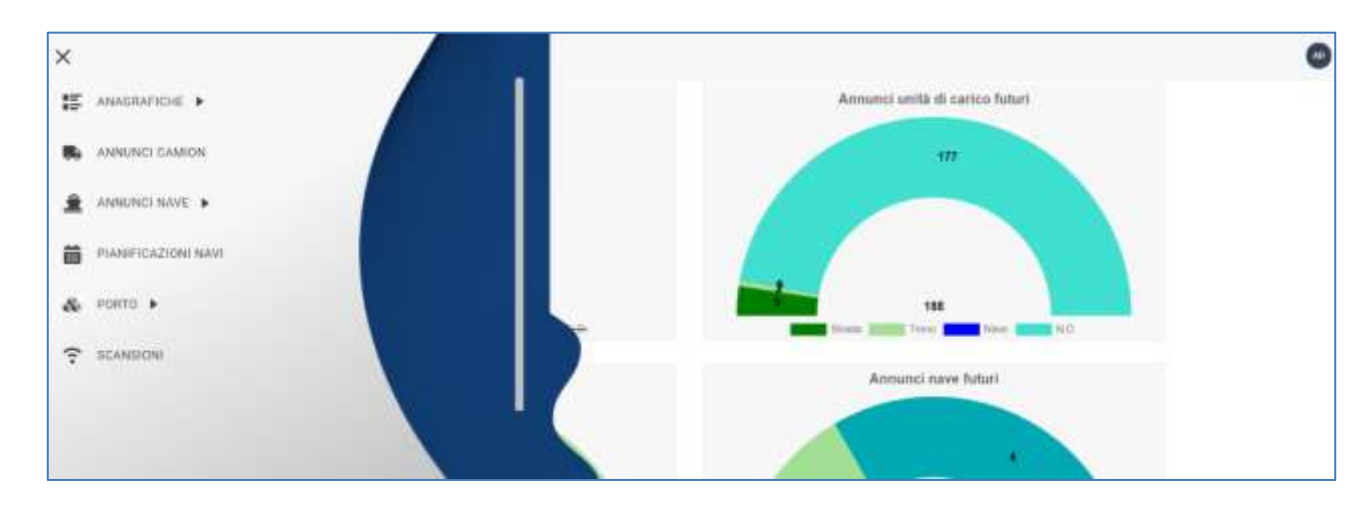

#### **Figure 3 : Menu latéral**

Le menu se compose donc des éléments :

### • **Données personnelles**

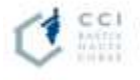

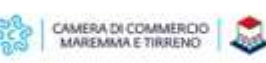

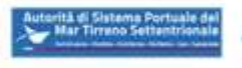

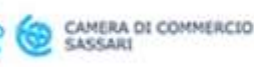

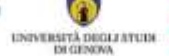

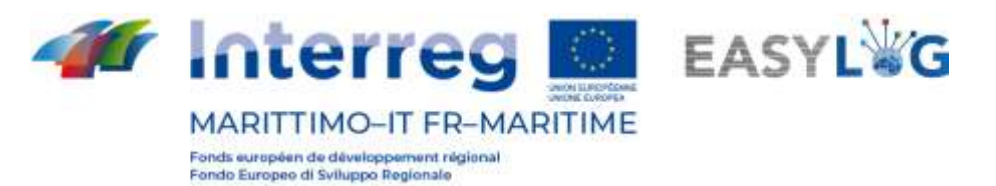

o **Navires** : pour visualiser et gérer tous les navires enregistrés dans le système

o **Ports** : pour gérer le registre des ports de l'application

- **Annonces de camions** : affiche les annonces de camions créées par les transporteurs pour les terminaux portuaires
- **Annonces de navires**
	- o **Annonces d'arrivée** : affichez les annonces de navires arrivant au port
	- o **Annonces de départ** : affichez les annonces des navires au départ du port
- **Ship planning** : pour gérer le planning des navires au départ et à l'arrivée du port
- **Port**

o **Avertissements préalables** : affiche toutes les unités de chargement qui devraient arriver au port

• **Scans** : présente les scans effectués au port à travers les Smart Glasses. Les scans et les images de plaques d'immatriculation associées sont stockés pendant 48 heures.

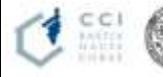

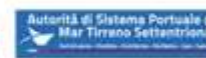

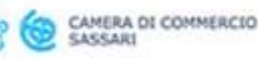

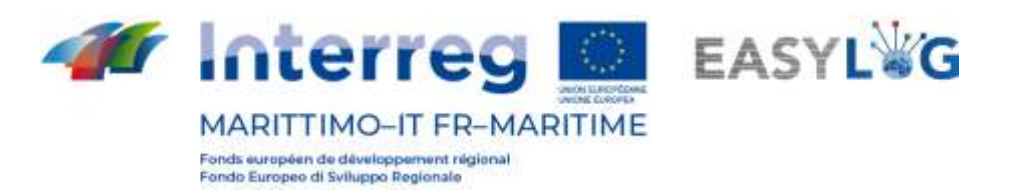

# <span id="page-6-0"></span>2. Navires

En cliquant sur l'élément de menu Navires, vous accéderez à la page qui affiche la liste des navires enregistrés dans le système.

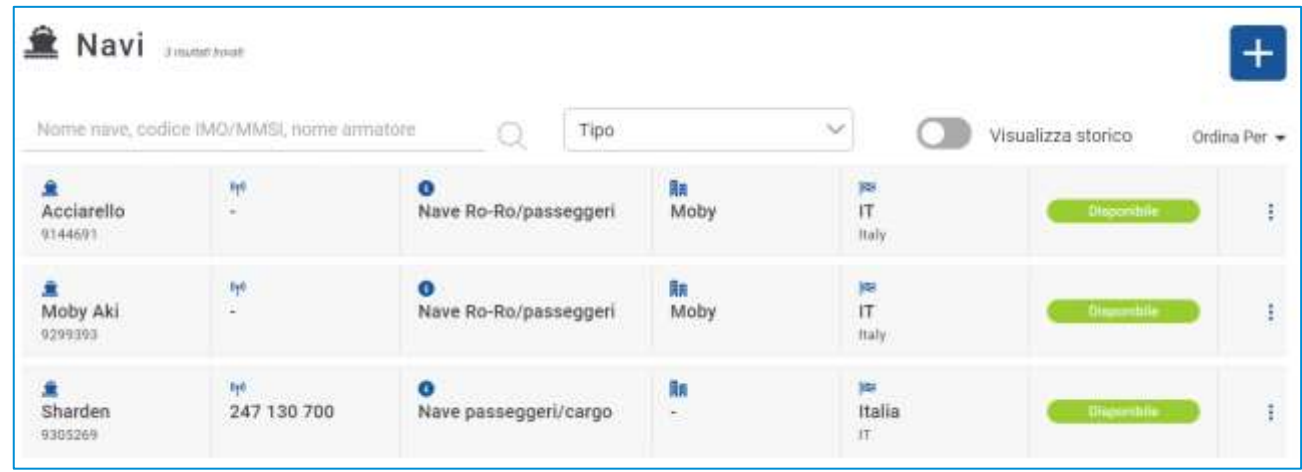

#### **Figure 4 : Liste des navires**

La liste présentera les informations suivantes :

- Nom de bateau
- Code OMI
- Code MMSI
- Type de service
- Propriétaire
- Drapeau
- L'état

Il est possible de rechercher des navires par : nom, code IMO, code MMSI, armateur ou type de service.

### <span id="page-6-1"></span>2.1 Historique du navire

En cliquant sur le bouton Afficher l'historique, vous verrez les navires pour lesquels un changement de nom a été effectué.

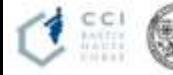

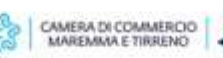

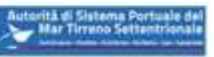

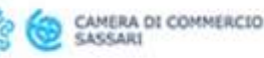

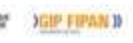

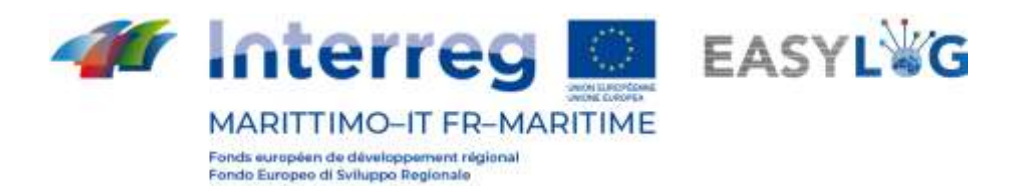

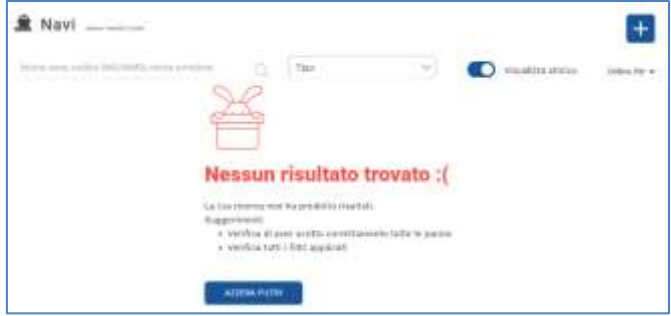

#### **Figure 5 : Navire - historique**

## <span id="page-7-0"></span>2.2 Ajouter un navire

Pour ajouter un nouveau navire, cliquez sur le bouton  $\Box$ ; une fenêtre modale s'ouvrira alors.

La fenêtre contient les champs suivants :

- L'état
- Nom de bateau
- code OMI
- Code MMSI
- Type de service
- Propriétaire
- Drapeau

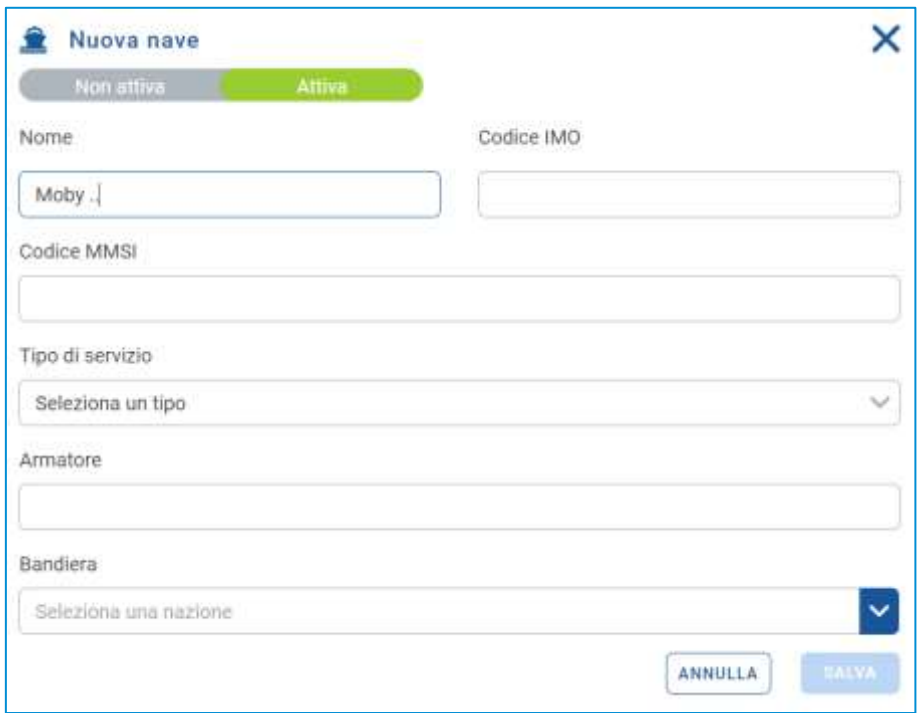

### **Figure 6 : Ajouter un navire**

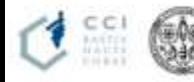

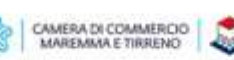

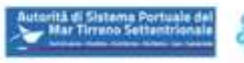

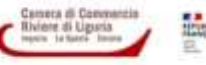

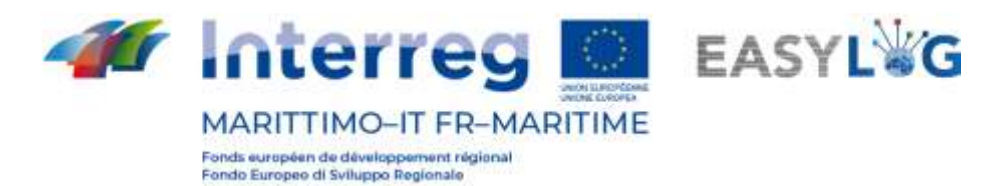

Lorsque le bouton est appuyé **sauva**, le navire sera enregistré et rendu visible dans la liste cidessous, il peut ensuite être utilisé pour la création de plans de navire.

Si l'utilisateur saisit un code IMO déjà associé à un autre navire, il sera invité à confirmer et un changement de nom du navire sera effectué et celui précédemment enregistré sera visible dans l'historique et non utilisable dans l'application.

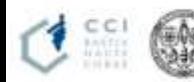

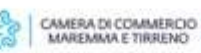

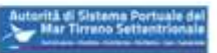

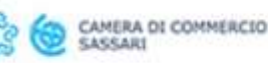

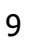

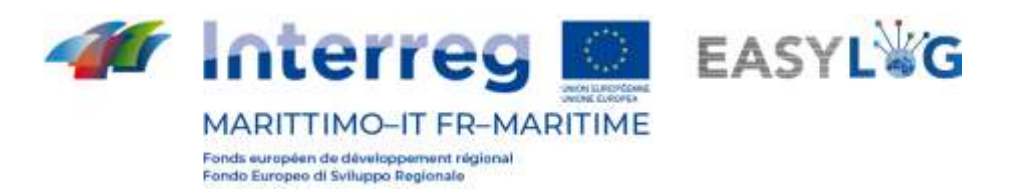

# <span id="page-9-0"></span>3. Ports

En cliquant sur l'élément de menu Ports, vous accéderez à la liste de tous les ports enregistrés dans le système.

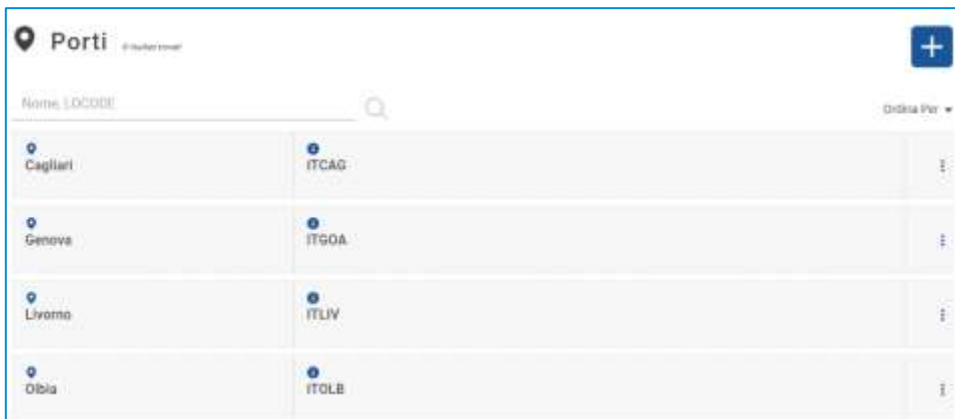

#### **Figure 7 : Liste ports**

La liste présentera les informations suivantes :

- Nom du port
- LOCODE

Vous pouvez rechercher des ports par leur nom ou LOCODE.

### <span id="page-9-1"></span>3.1 Ajouter un port

Pour enregistrer un nouveau port, cliquez sur le bouton  $\begin{bmatrix} 1 \\ 1 \end{bmatrix}$ ; une fenêtre modale s'ouvrira alors. La fenêtre contient les champs suivants :

- NOME
- LOCODE

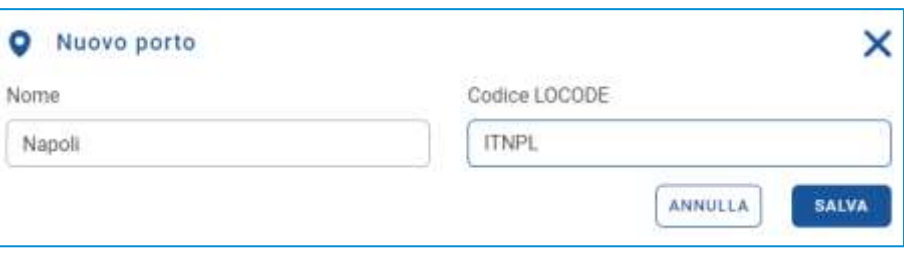

#### **Figure 8 : Ajouter un port**

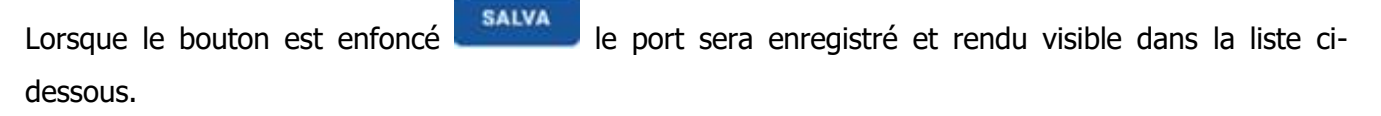

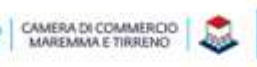

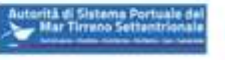

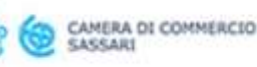

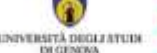

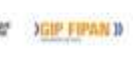

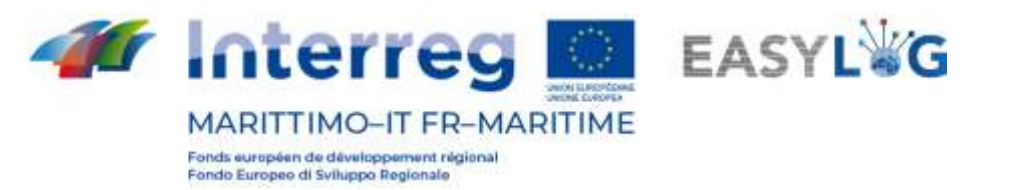

# <span id="page-10-0"></span>4. Annonces de camions

En cliquant sur le point de menu Annonces Camions, vous accédez à la liste des annonces précédemment créées par les transporteurs pour les terminaux portuaires.

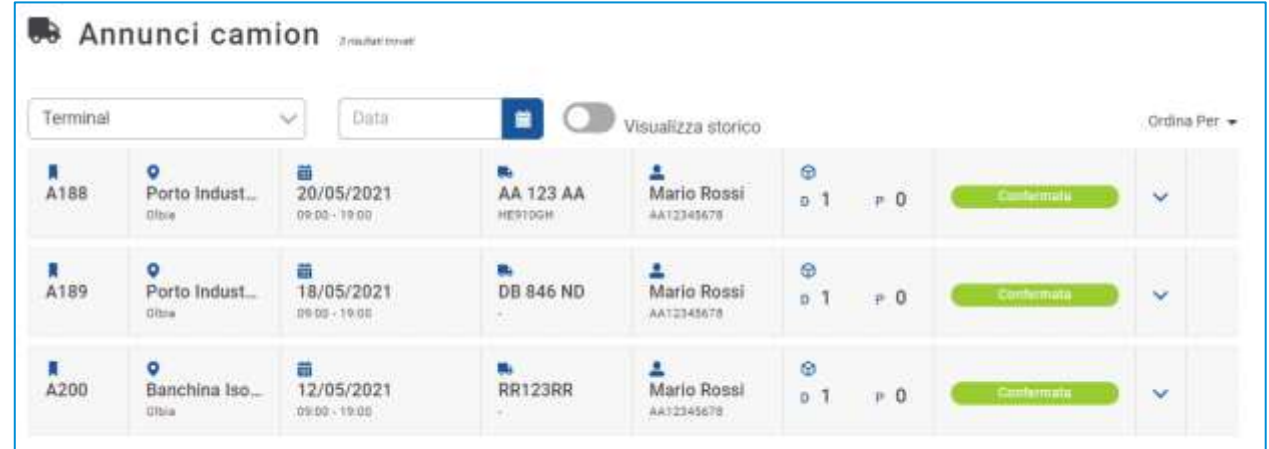

### **Figure 9 : Annonces de camions**

La liste présentera les informations suivantes :

- Le code d'annonce camion ;
- Le nom du terminal et du port ;
- Données du créneau : date, heure de début et de fin ;
- Données du véhicule : plaque d'immatriculation du véhicule et toute annexe ;
- Les données personnelles du conducteur et le code du document d'identification ;
- Le montant de l'UTI en dépôt et en retrait.
- Le statut, statuts possibles : En attente, Confirmé, Erreur.

Vous pouvez rechercher une annonce de camion par date ou terminal pertinent

### <span id="page-10-1"></span>4.1 Historique des annonces de camions

En cliquant sur le bouton Afficher l'historique, vous verrez les annonces de camions précédentes.

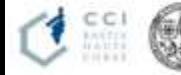

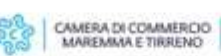

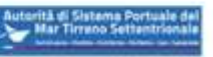

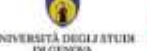

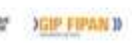

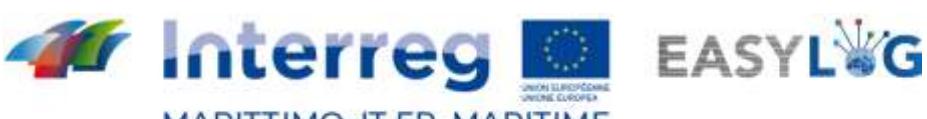

**MARITTIMO-IT FR-MARITIME** 

Fonds européen de développement régional<br>Fondo Europeo di Sviluppo Regionale

| Terminal                    |                                            | Data<br>×                                          | $\bullet$                          | Visualizza storico                 |                                      |             | Ordina Per. * |
|-----------------------------|--------------------------------------------|----------------------------------------------------|------------------------------------|------------------------------------|--------------------------------------|-------------|---------------|
| п<br><b>Service</b><br>A156 | $\circ$<br>Porto Indust<br>Oltria          | 雷<br>25/03/2020<br>Giornata intere                 | <b>新</b><br>AA 123 AA<br>AB 456 AB | Mario Rossi<br>AA12545678          | ø<br>0.0<br>$P$ $0$                  | Confermate  | ×             |
| п<br>A186                   | $\bullet$<br>Porto Indust<br>Citris.       | <b>ii</b> www.com<br>02/05/2021<br>$09.00 - 19.00$ | <b>Belgium</b><br><b>DB 846 ND</b> | д<br>Mario Rossi<br>AA12545678     | ø<br>$0-1$<br>$P$ 0                  | Confermatic | $\checkmark$  |
| п<br>A187                   | $\bullet$<br>Porto Indust<br><b>Office</b> | 龗<br>02/05/2021<br>09/00 - 19:00                   | <b>DB 846 ND</b>                   | ٠<br>Marco Baldo<br>(D78482123982) | $\hat{\mathbf{Q}}$<br>$0-1$<br>$b$ 0 | Canfermate  | $\sim$        |
| A <sub>188</sub>            | ۰<br>Porto Indust<br>Olbia                 | 龗<br>20/05/2021<br>09:00 - 19:00                   | m.<br>AA 123 AA<br><b>HE910GH</b>  | д<br>Mario Rossi<br>AA12345676     | ø<br>0 <sup>1</sup><br>$P$ 0         | Contentitie | $\ddot{ }$    |

**Figure 10 : historique des annonces de camions**

## <span id="page-11-0"></span>4.2 Détails de l'UTI

En cliquant sur la flèche à droite de chaque annonce de camion, vous pourrez voir les UTI qui leur sont associés.

| Terminal  |                                   | Data<br>$\sim$                    | 量                           | Visualizza storico        |                     |       |                   | Ordina Per          |
|-----------|-----------------------------------|-----------------------------------|-----------------------------|---------------------------|---------------------|-------|-------------------|---------------------|
| п<br>A188 | ۰<br>Porto Indust<br>Olbia        | 20/05/2021<br>09:00 19:00         | AA 123 AA<br><b>HE9TOGH</b> | Mario Rossi<br>AA12345678 | ø<br>0 <sup>1</sup> | $P$ 0 | Circlemate        | $\hat{\phantom{a}}$ |
| D         | (LKNJ 123122-0)                   |                                   |                             | p.                        |                     |       |                   |                     |
| A189      | ۰<br>Porto Indust<br><b>Clble</b> | a.<br>18/05/2021<br>09.00 - 19:00 | DB 846 ND<br>$\sim$         | Mario Rossi<br>AA12345678 | Φ<br>$0-1$          | $P$ 0 | <b>Confermata</b> | $\checkmark$        |

**Figure 11 : annonces de camions - Espansa**

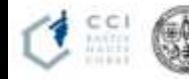

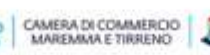

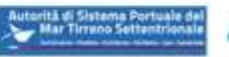

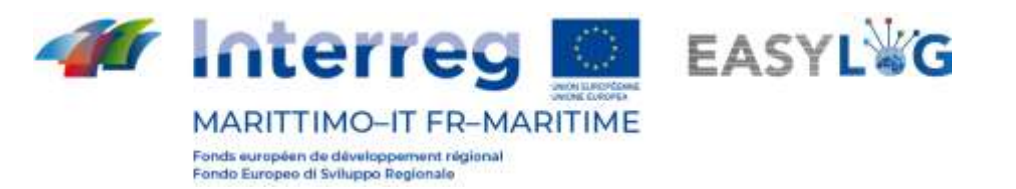

# <span id="page-12-0"></span>5. Annonces de navires

La section de l'application dédiée aux annonces de navires est divisée en deux pages : une dédiée aux annonces d'arrivée et l'autre départ.

## <span id="page-12-1"></span>5.1 Annonces d'arrivée des navires

En cliquant sur l'élément de menu Annonces d'arrivée, vous accédez à la liste des annonces de navires entrants créée pour les terminaux portuaires.

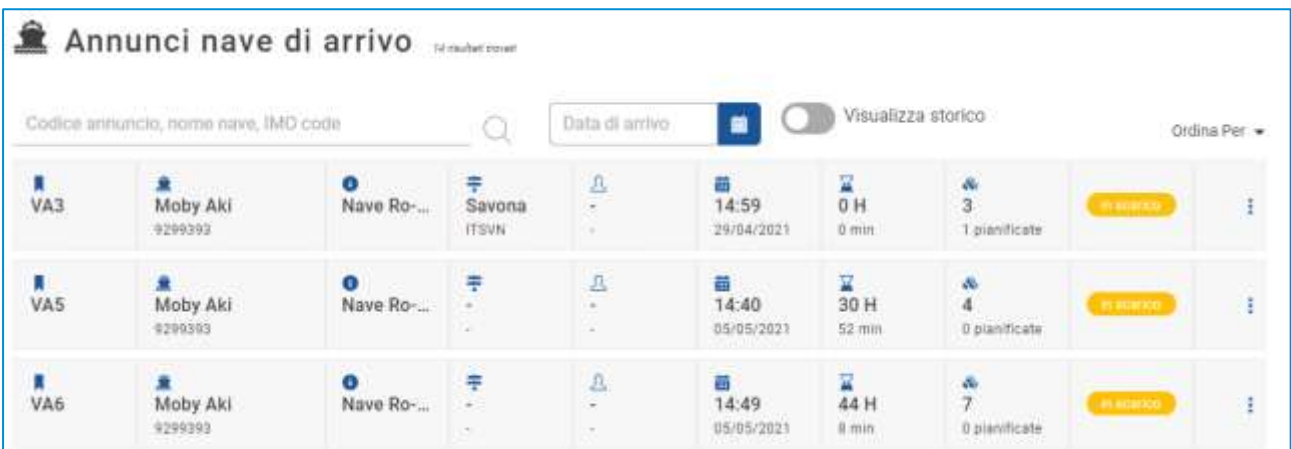

### **Figure 12 : Annonces d'arrivée des navires**

La liste présentera les informations suivantes :

- Le code d'annonce du navire ;
- Le nom du navire et son code OMI
- Le type de navire et le code MMSI
- Le port d'origine : avec nom et LOCODE
- La date et l'heure d'arrivée estimées (ETA)
- Tout retard (si le navire est arrivé)
- La quantité d'UTI téléchargés et ceux prévus pour arriver
- L'état de l'annonce du navire

Vous pouvez rechercher une annonce de navire par : code d'annonce, nom du navire, code IMO ou date d'arrivée estimée.

En cliquant sur le bouton Afficher l'historique dans la liste des annonces de navires à l'arrivée, vous verrez les annonces déjà gérées.

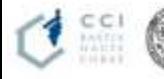

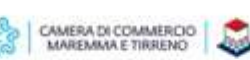

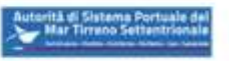

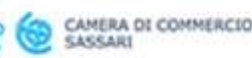

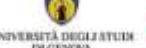

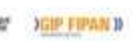

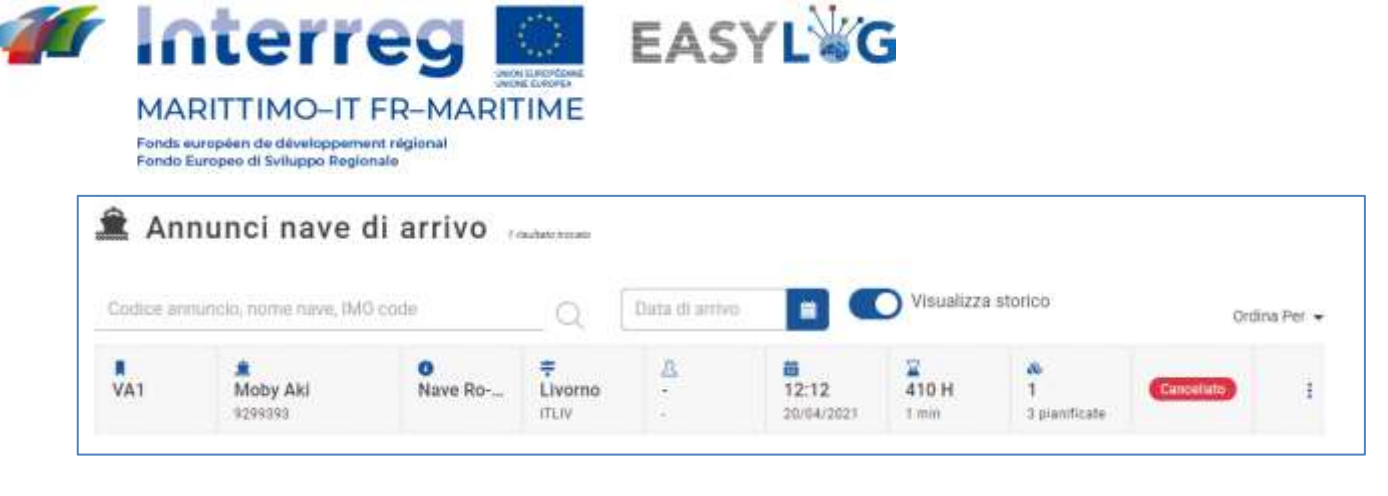

**Figure 13 : Annonces d'arrivée des navires - Historique**

### <span id="page-13-0"></span>5.2 Annonces de départ du navire

En cliquant sur l'élément de menu Annonces de départ vous accéderez à la liste des annonces de départ des navires créée pour la terminaison du port.

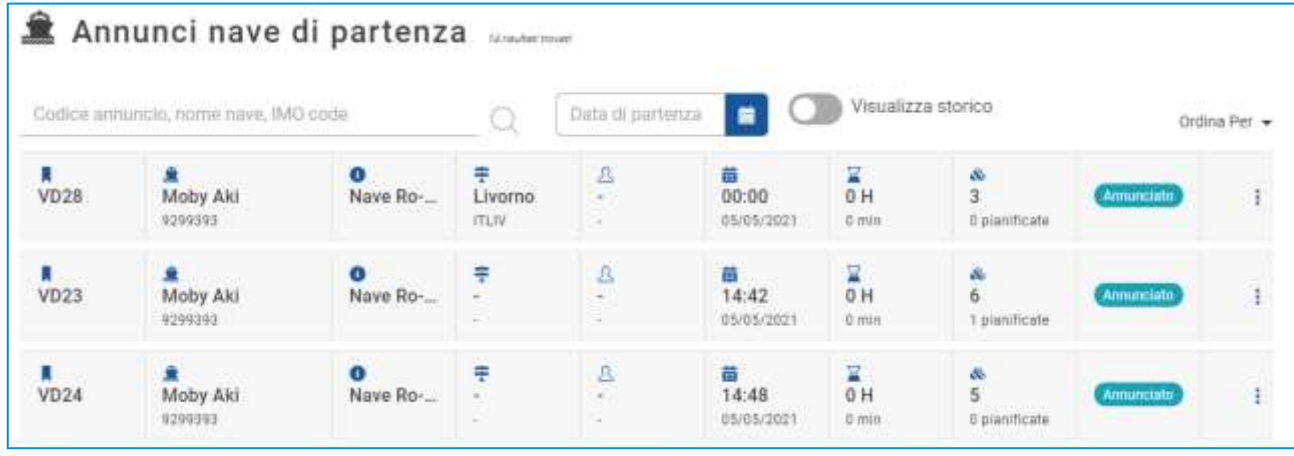

#### **Figure 14 : Annonces de départ du navire**

La liste présentera les informations suivantes :

- Le code d'annonce du navire ;
- Le nom du navire et son code OMI
- Le type de navire et le code MMSI
- Le port d'origine : avec nom et LOCODE
- La date et l'heure de départ prévues (ETD)
- Tout retard (si le navire est parti)
- La quantité d'UTI chargées et celles prévues au départ
- L'état de l'annonce du navire

Vous pouvez rechercher une annonce de navire par : code d'annonce, nom du navire, code IMO ou date d'arrivée estimée. En cliquant sur le bouton Afficher l'historique dans la liste des annonces de départ des navires, vous verrez les annonces qui ont déjà commencé.

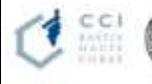

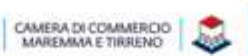

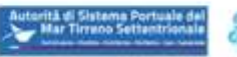

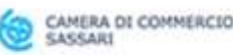

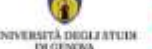

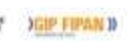

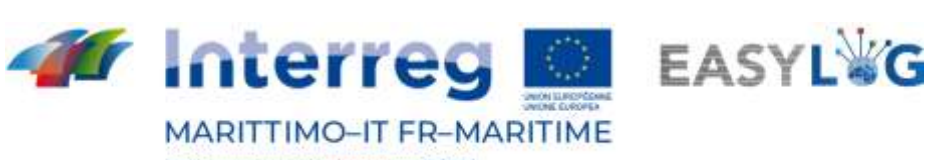

Fonds européen de développement régional<br>Fondo Europeo di Sviluppo Regionale

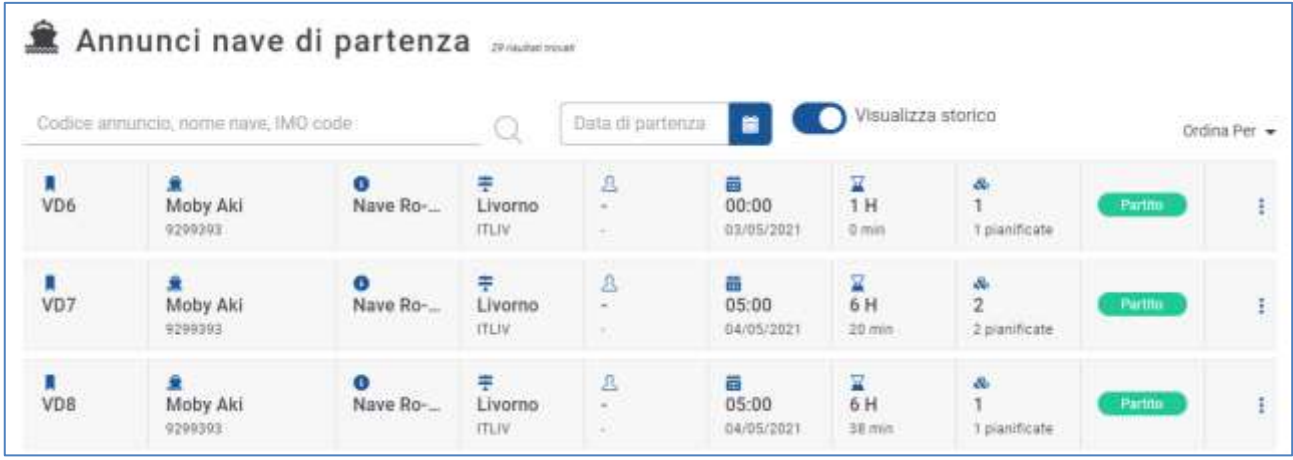

#### **Figure 15 : Annonces de départ du navire - Historique**

### <span id="page-14-0"></span>5.3 Détail de l'annonce du navire

Le détail d'une annonce de navire est accessible en sélectionnant l'annonce de navire arrivant ou partant dans les recherches respectives et en cliquant sur l'élément Détail de l'annonce dans le menu contextuel de chaque élément de la liste.

La page affiche les informations principales du voyage en bateau divisées en informations générales, informations relatives au départ et à l'arrivée.

Dans la partie inférieure, en revanche, il y a un résumé des unités prévues pour arriver ou partir avec le navire, à la fois prévues et réelles.

Sous l'en-tête se trouve la liste des UTI présentes sur le navire et qui ont effectivement été déchargées/chargées pour chaque UTI, les informations suivantes sont affichées ;

- Code BIC/ILU
- Plaque : uniquement si Semi-remorque
- Type d'UTI : caisse mobile, semi-remorque ou conteneur
- Code ISO / Pourvoirie : dans le cas des conteneurs le code ISO et dans les autres la pourvoirie
- Description des produits
- **Scellés**

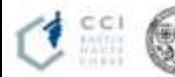

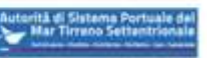

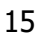

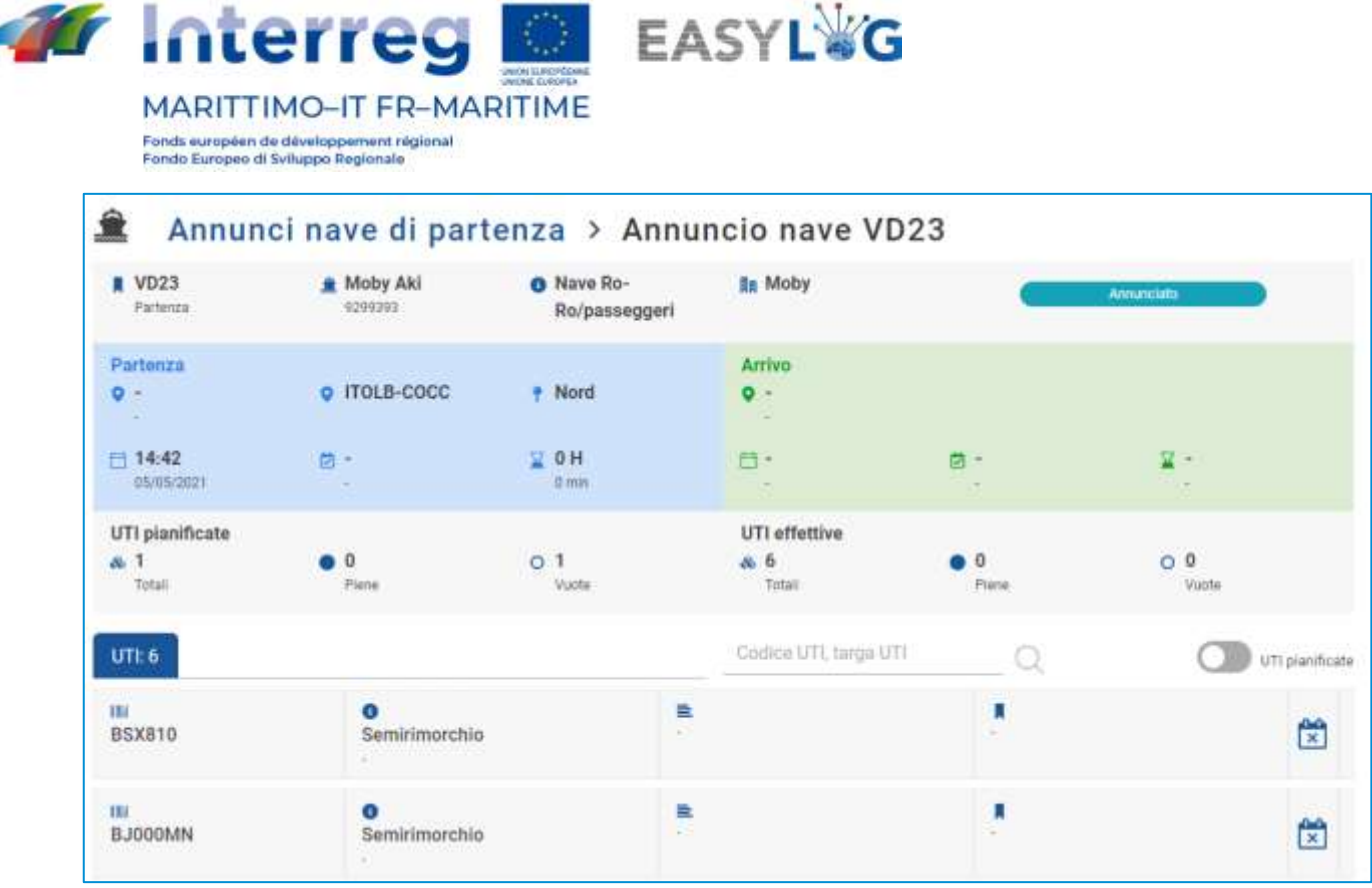

### **Figure 16 : Détail de l'annonce du navire - UTI**

Il est possible de filtrer la liste selon le code ou la plaque d'immatriculation de l'UTI.

En cliquant sur le commutateur UTI programmé, la liste affichera les unités qui sont programmées pour arriver ou partir avec l'annonce donnée.

Pour chaque ITU les informations sont affichées :

- Code BIC/ILU
- Plaque : uniquement si Semi-remorque
- Type d'UTI : caisse mobile, semi-remorque ou conteneur
- Code ISO / Pourvoirie : dans le cas des conteneurs le code ISO et dans les autres la pourvoirie
- Description des produits
- **Scellés**
- Statut de manutention : une icône qui indique si l'unité a été effectivement déchargée/chargée

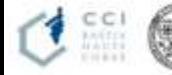

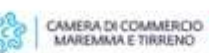

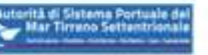

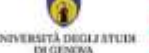

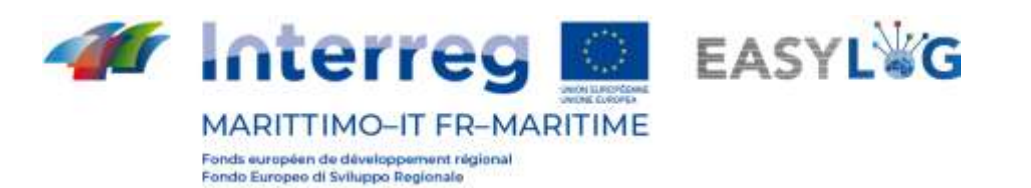

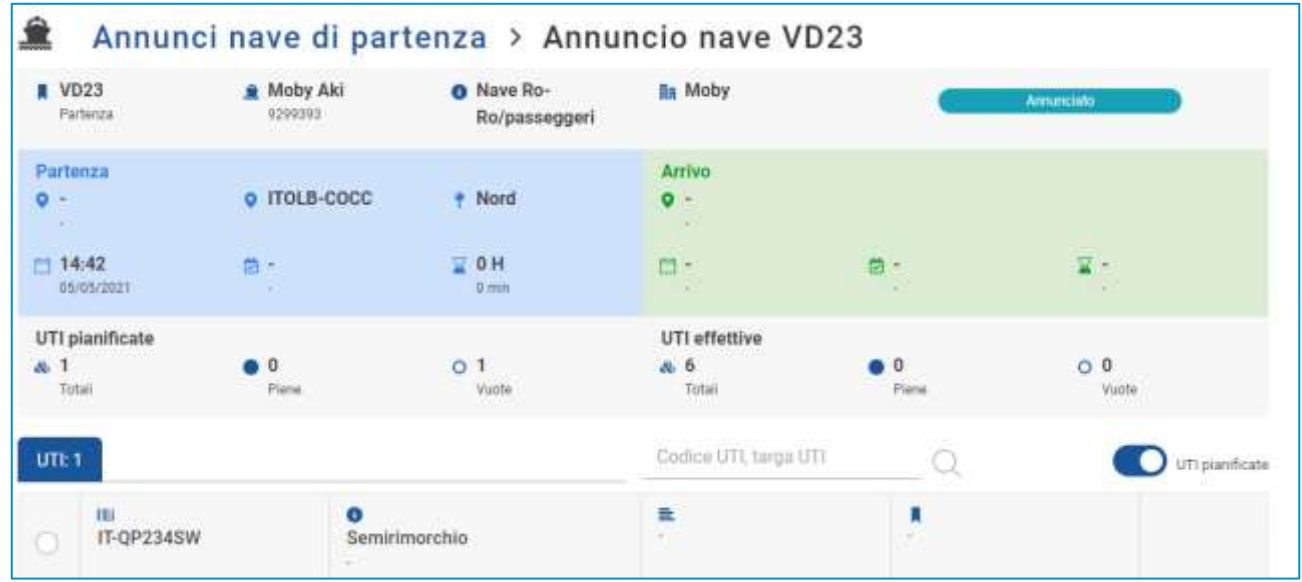

#### **Figure 17 : Détail de l'annonce du navire - UTI planifié**

A travers le menu contextuel présent pour l'UTI prévu et pas encore chargé/déchargé, il est possible d'accéder à la fonction de déclaration de chargement/déchargement d'UTI. La fonction peut également être exécutée massivement en sélectionnant plusieurs unités de charge dans la liste.

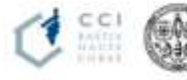

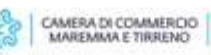

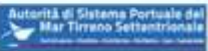

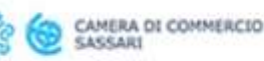

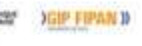

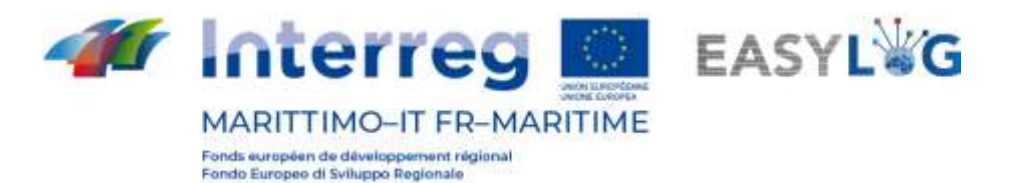

# <span id="page-17-0"></span>6. Planification des navires

En cliquant sur l'élément de menu Planification des navires, vous accédez à la liste des planifications des navires créées pour le port dans lequel vous opérez.

La page affiche les plans des navires créés et toujours valables sous forme de liste. Pour chaque horaire, les informations suivantes sont affichées :

- Nom de bateau
- Direction de la planification
- Port d'origine/destination
- Jours où le navire est prévu
- Date de début de validité de l'horaire
- Date de fin de l'horaire, si indiqué
- État de la planification

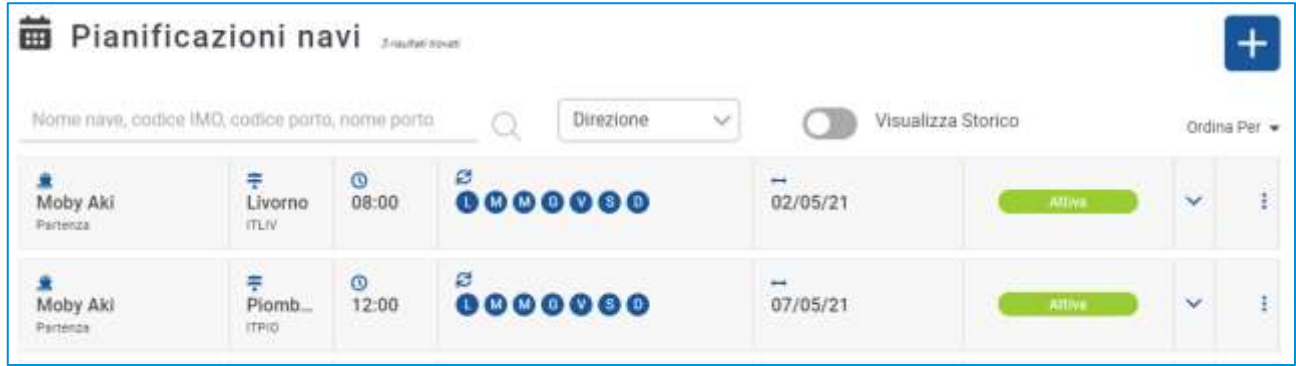

#### **Figure 18 : Liste planification des navires**

Chaque élément de la liste peut être développé en utilisant le bouton approprié sur la droite et révéler le voyage du navire.

Pour chaque port touché, les éléments suivants seront affichés :

- Le nom et le LOCODE du port
- L'heure de départ / arrivée et les jours qui se sont écoulés depuis le début du voyage

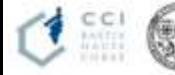

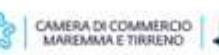

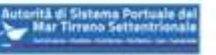

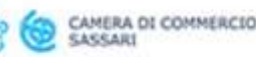

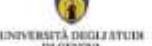

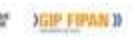

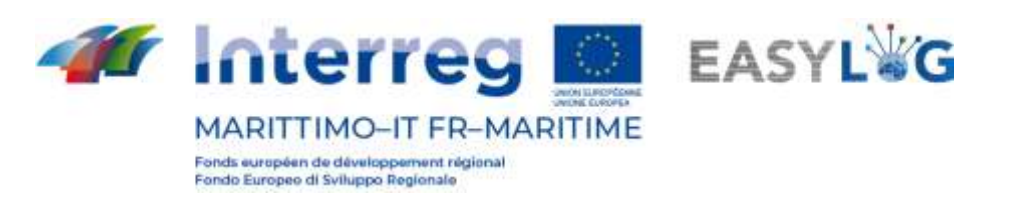

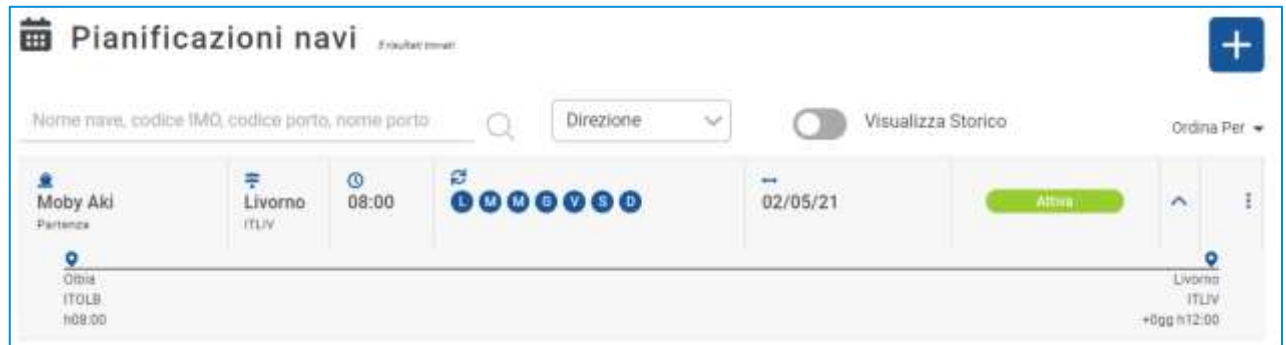

### **Figure 19 : Liste de planification des navires - Élargi**

### <span id="page-18-0"></span>6.1 Ajouter un nouveau planning de navire

Pour ajouter un nouveau planning de navire, cliquez sur le bouton  $\pm$ ; une fenêtre modale s'ouvrira alors.

La fenêtre est divisée en trois sections, la première, en haut, avec les données saillantes de la planification telles que :

- Le sens du planning : Arrivée ou départ
- Le terminal où l'horaire est valable
- Le nom du navire
- Toute note textuelle

La seconda sezione invece è dedicata alla schedulazione e comprende:

- Date de début du programme
- Les jours de voyage du navire
- La fréquence du planning, en semaines
- La règle de planification de la résiliation

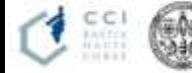

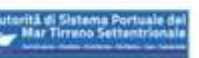

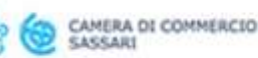

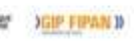

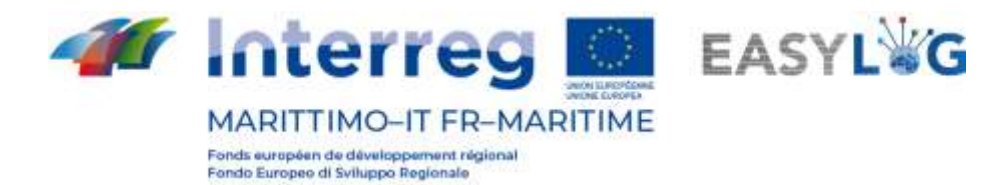

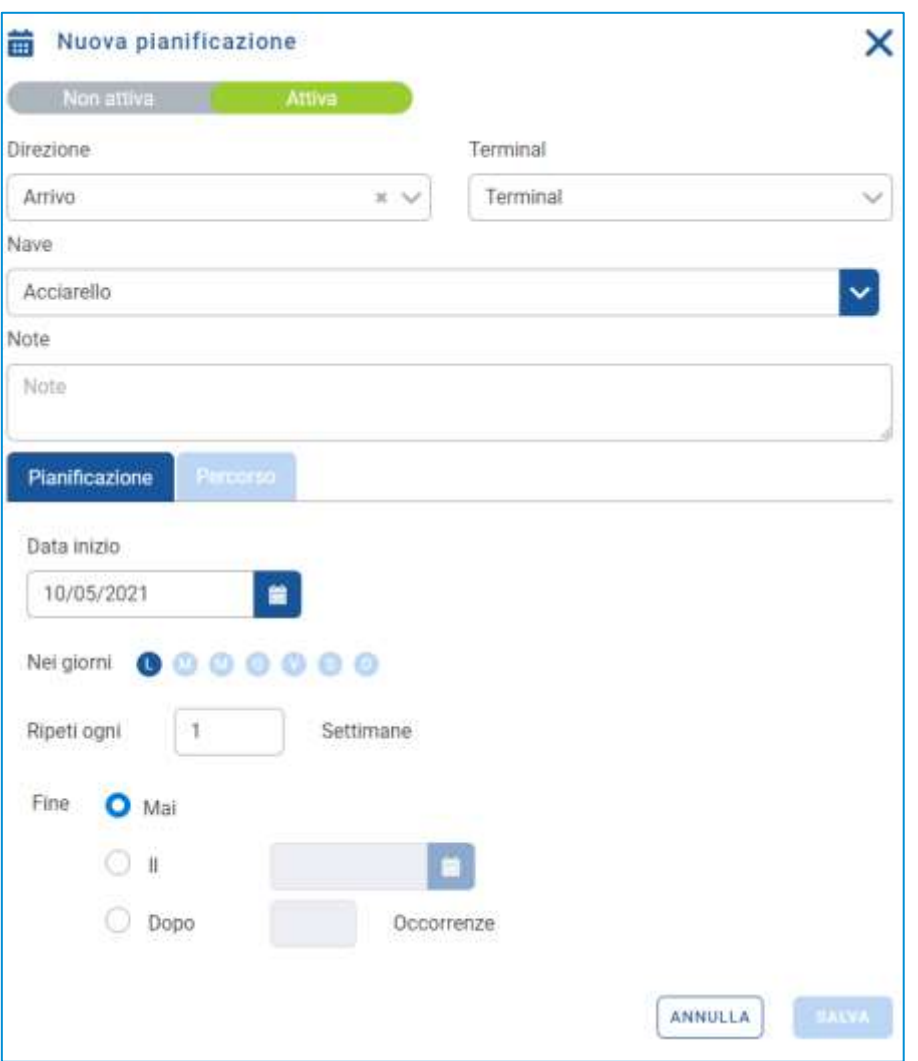

#### **Figure 20 : Planification d'un navire additionnel - Planification**

La troisième et dernière section, quant à elle, concerne la définition de l'itinéraire du voyage du navire.

Ici, l'utilisateur peut indiquer :

- Le port de départ du navire
- L'heure estimée de départ (ETD)
- Le port d'arrivée
- Heure d'arrivée estimée (ETA)

Pour le port dans lequel l'utilisateur opère, une commande est également disponible pour la sélection du poste d'amarrage.

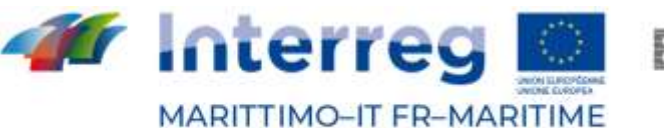

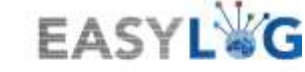

Fonds européen de développement régi<br>Fondo Europeo di Sviluppo Regionale

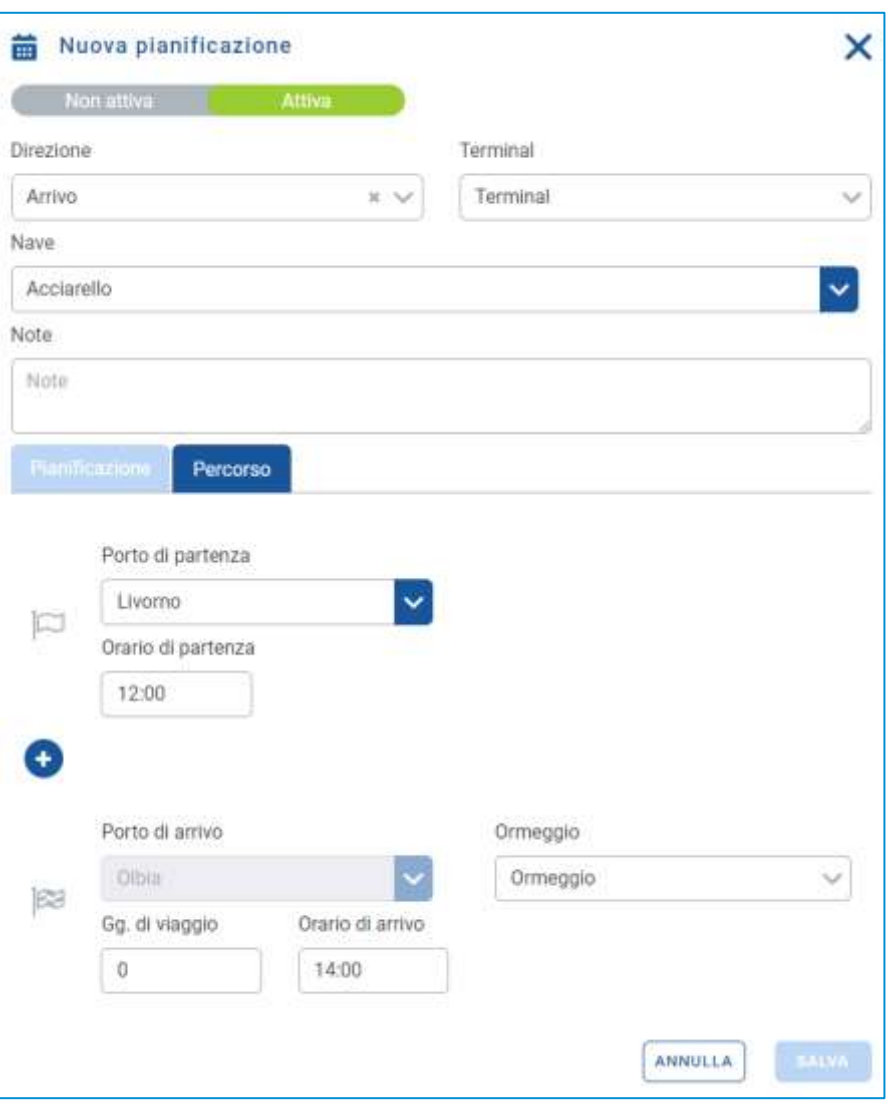

**Figure 21 : Planification d'un navire additionnel - Planification**

Lorsque le bouton est appuyé sauva le planning du navire sera enregistré et rendu visible dans la liste ci-dessous, il pourra ensuite être utilisé pour la création d'annonces de navire.

### <span id="page-20-0"></span>6.2 Activer désactiver la planification des navires

En utilisant les éléments appropriés dans le menu contextuel Rendre inactif ou Rendre actif, il est possible de modifier le statut de la planification du navire. Si la planification des navires est active, elle apparaîtra dans la liste des horaires à partir de laquelle il est possible de générer des annonces de navires ; s'il n'est pas actif, non.

CAMERA DI COMMERCIO

En cliquant sur la fonction, le système demande à l'utilisateur la confirmation de l'opération.

**JOIN FRAMED** 

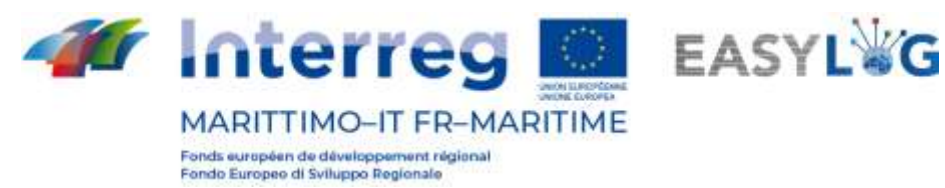

### <span id="page-21-0"></span>6.3 Historique de planification du navire

En cliquant sur le bouton Afficher l'historique dans la liste des horaires pour ceux dont la date d'expiration de l'horaire est déjà atteinte.

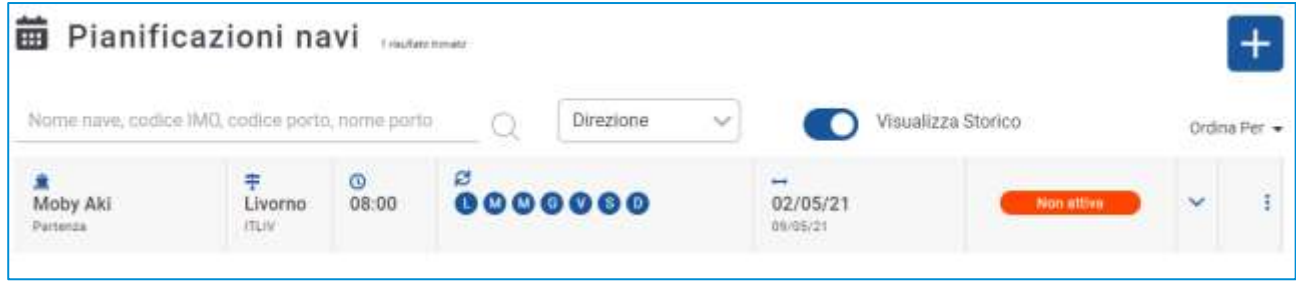

**Figure 22 : Liste de planification des navires - Historique**

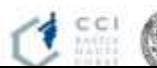

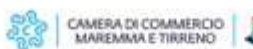

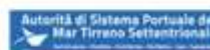

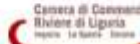

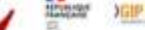

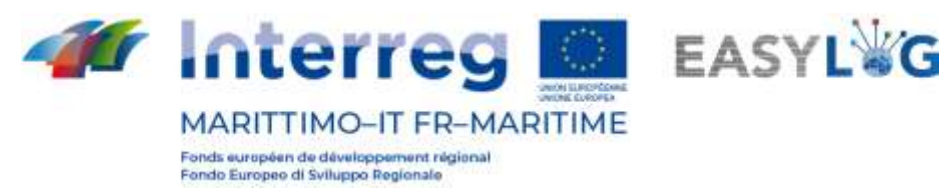

# <span id="page-22-0"></span>7. Port

Le module applicatif de gestion des unités de transport devant arriver au port, appelé préavis.

# <span id="page-22-1"></span>7.1 Préavis

La page affiche sous forme de liste toutes les unités de chargement qui devraient arriver au port, quel que soit le moyen par lequel elles arriveront.

- Pour chaque avis, les informations suivantes sont affichées :
- Code BIC/ILU
- Plaque : uniquement si Semi-remorque
- Type d'UTI : caisse mobile, semi-remorque ou conteneur
- Code ISO / Pourvoirie : dans le cas des conteneurs le code ISO et dans les autres la pourvoirie
- **Transitaire**
- Borne de référence
- **Destination**
- Moyens de départ possibles
- L'état

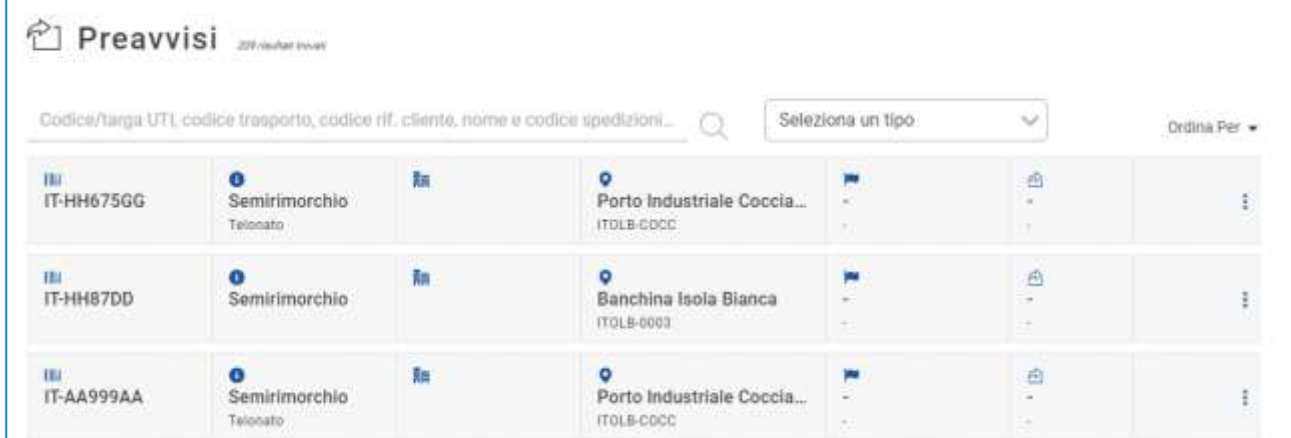

### **Figure 23 : Préavis terminal**

La liste des notices UTI peut être filtrée sur la base de plusieurs critères dont : code/plaque UTI, code transport, réf. client, nom et code expéditeur ou type UTI.

# <span id="page-22-2"></span>7.2 Détail de l'unité de transport

Le détail d'une unité de transport est accessible en sélectionnant un avis ou un stock dans les

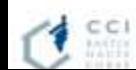

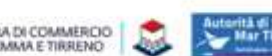

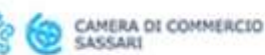

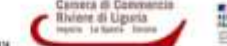

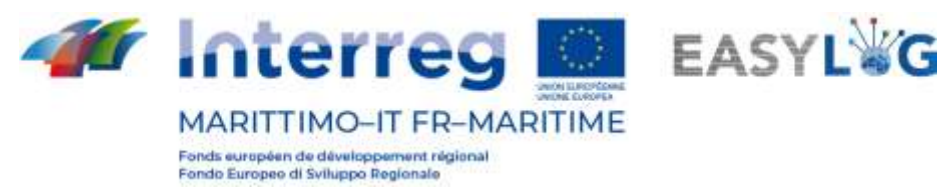

recherches respectives et en cliquant sur la rubrique Détails avis ou Détails stock présent dans le menu contextuel de chaque élément de la liste.

La page affiche les informations importantes concernant l'ITU, y compris les informations générales, les informations relatives à l'arrivée, au stockage et au redémarrage de l'unité de charge.

Dans la partie inférieure se trouve un panneau à onglets qui affiche les informations relatives aux marchandises transportées par les scellés.

Pour chaque marchandise sont rapportés :

- **Description textuelle**
- Poids net

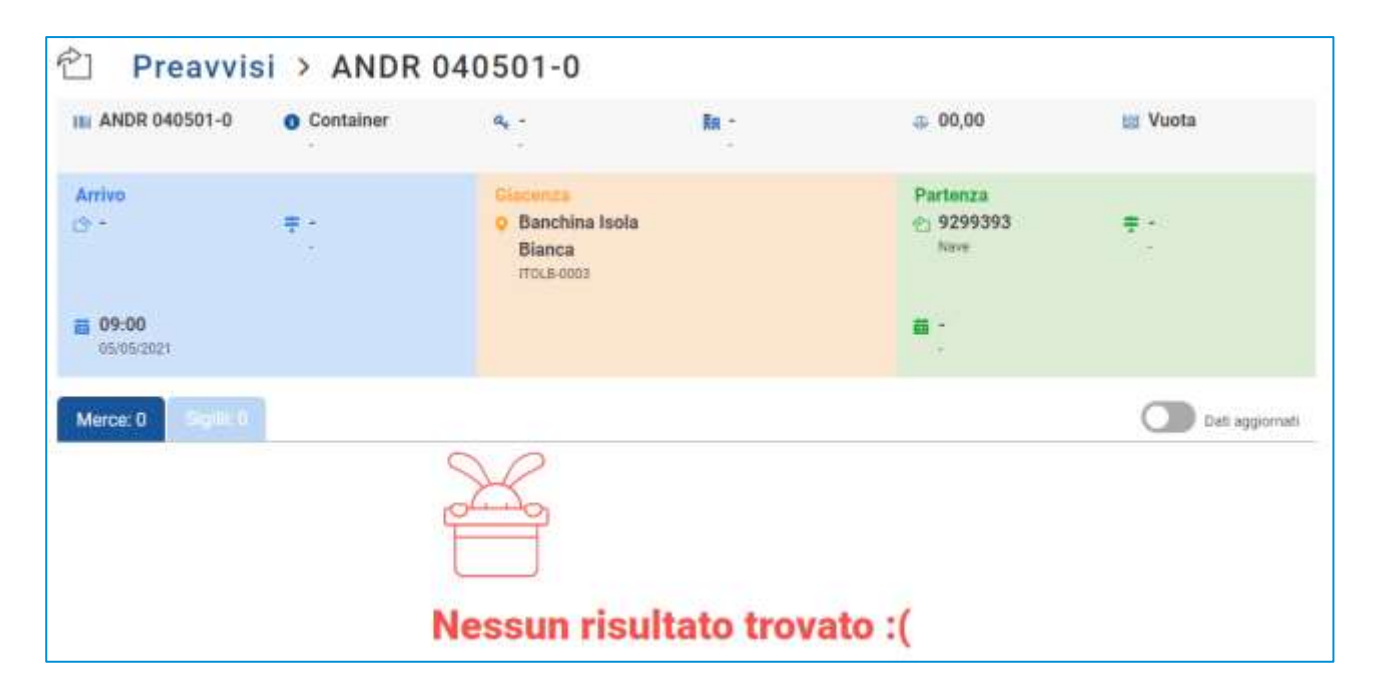

### **Figure 24 : Donnée relative à l'unité de transport - marchandises**

En tête de liste se trouve un interrupteur qui permet le passage de l'affichage des informations relatives aux marchandises envoyées par d'autres intervenants ou celles vérifiées suite à l'arrivée de l'UIT.

Le deuxième onglet, quant à lui, est dédié aux scellés et pour chaque scellé sont affichés :

- Code de sceau
- Type de joint

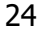

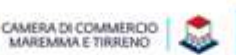

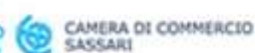

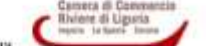

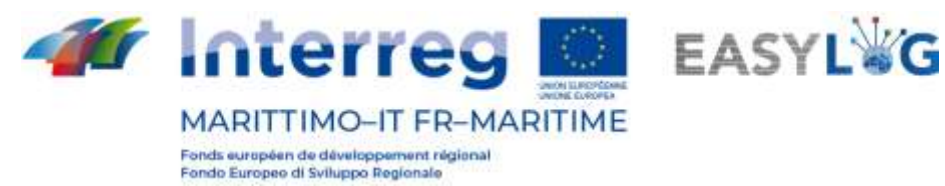

Dans ce cas également, dans l'en-tête de la liste il y a un interrupteur qui permet le passage de l'affichage des informations transmises par les intervenants ou celles vérifiées suite à l'arrivée de l'UTI.

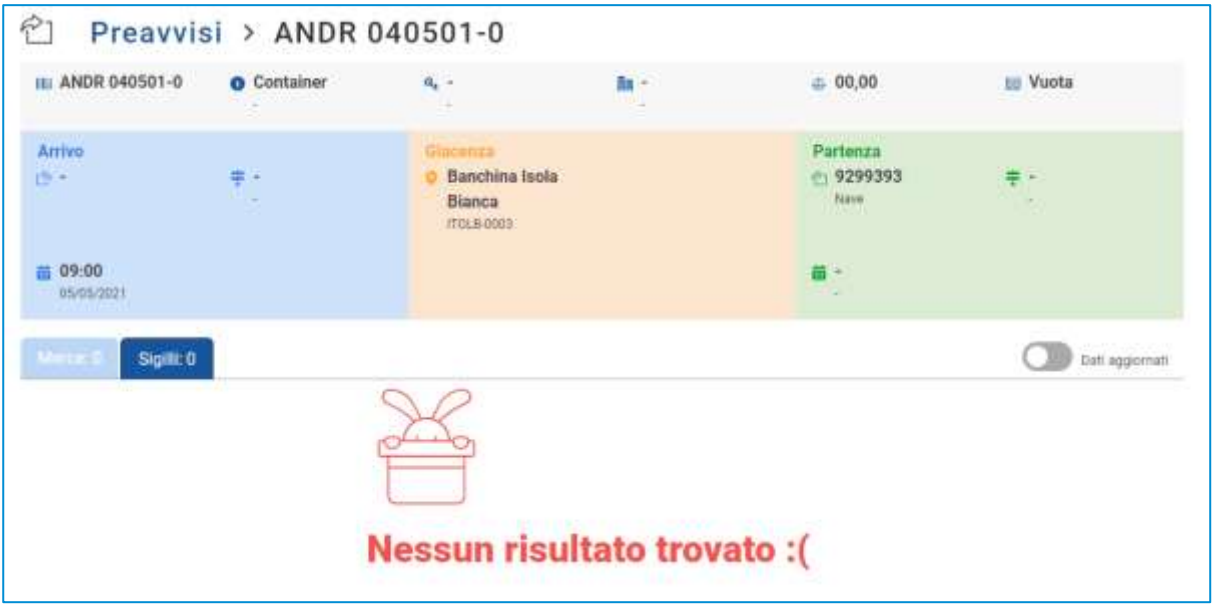

<span id="page-24-0"></span>**Figure 25 : Détails de l'unité de transport - Joints**

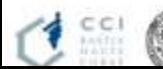

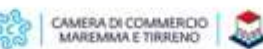

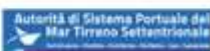

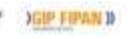

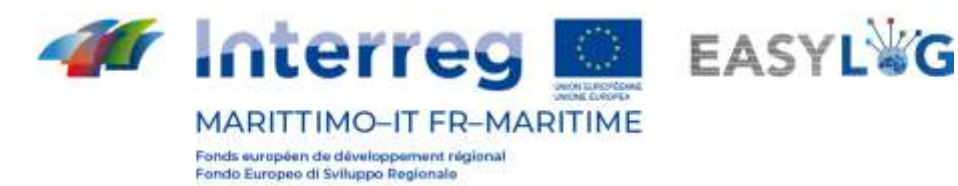

# 8. Analysies

La page affiche sous forme de liste tous les scans effectués lors du chargement ou du déchargement des navires. Les informations sont conservées pendant une durée de 48 heures puis supprimées.

Pour chaque avis, les informations suivantes sont affichées :

- Identification de l'unité
- Queue ADR
- Date et heure de l'analyse
- Pourcentage de reconnaissance de la plaque d'immatriculation de l'unité et du code ADR
- Détail du scan

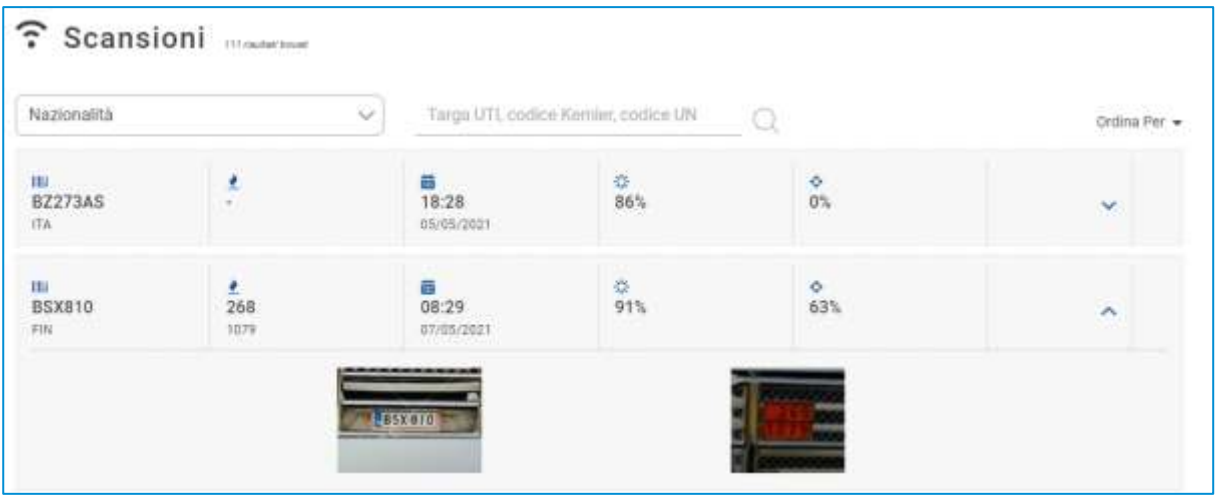

**Figure 26 : Détail du scan**

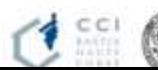

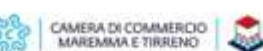

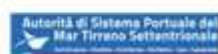